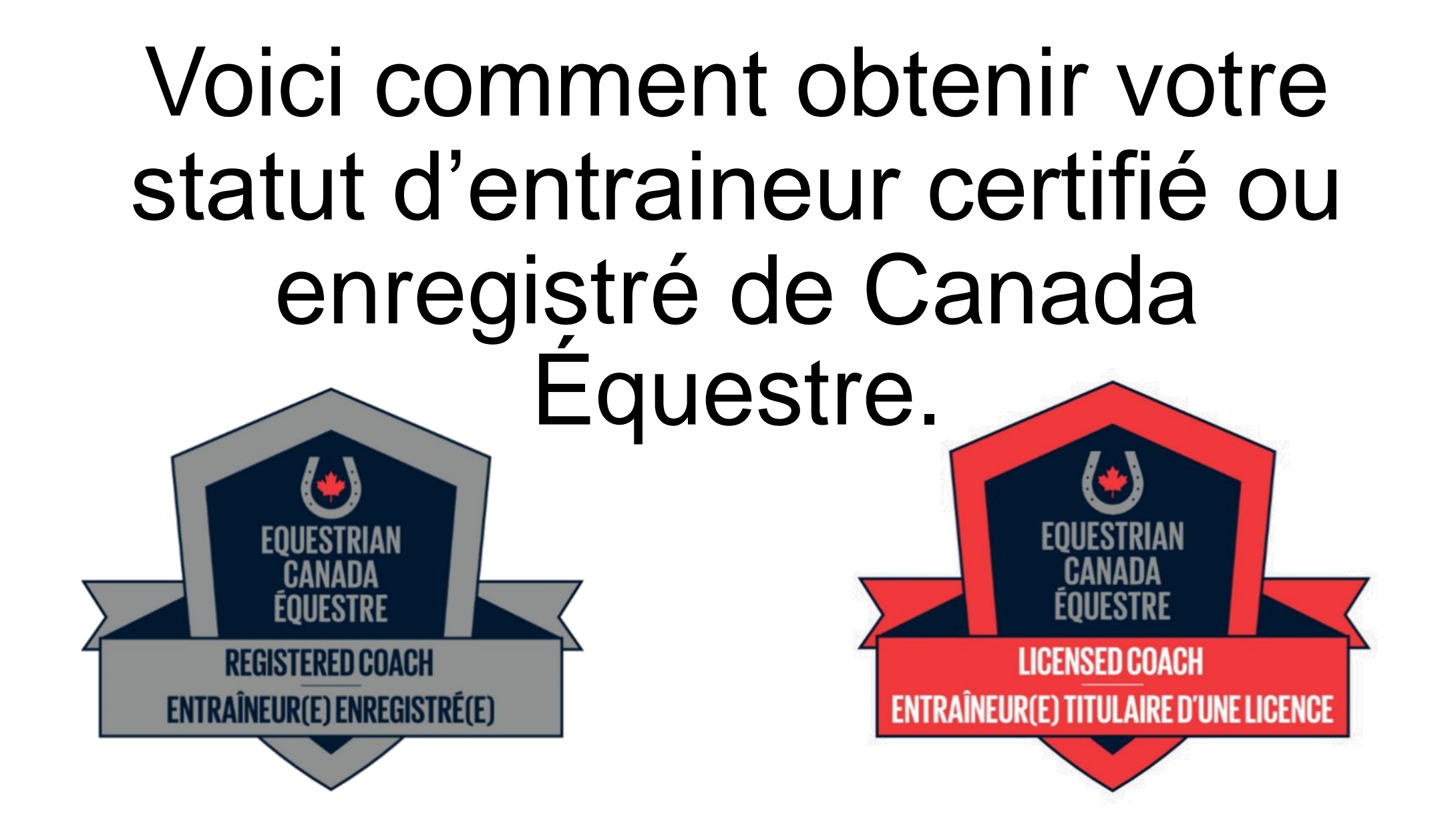

#### Allez à [www.CanadaEquestrian.ca](http://www.canadaequestrian.ca/).

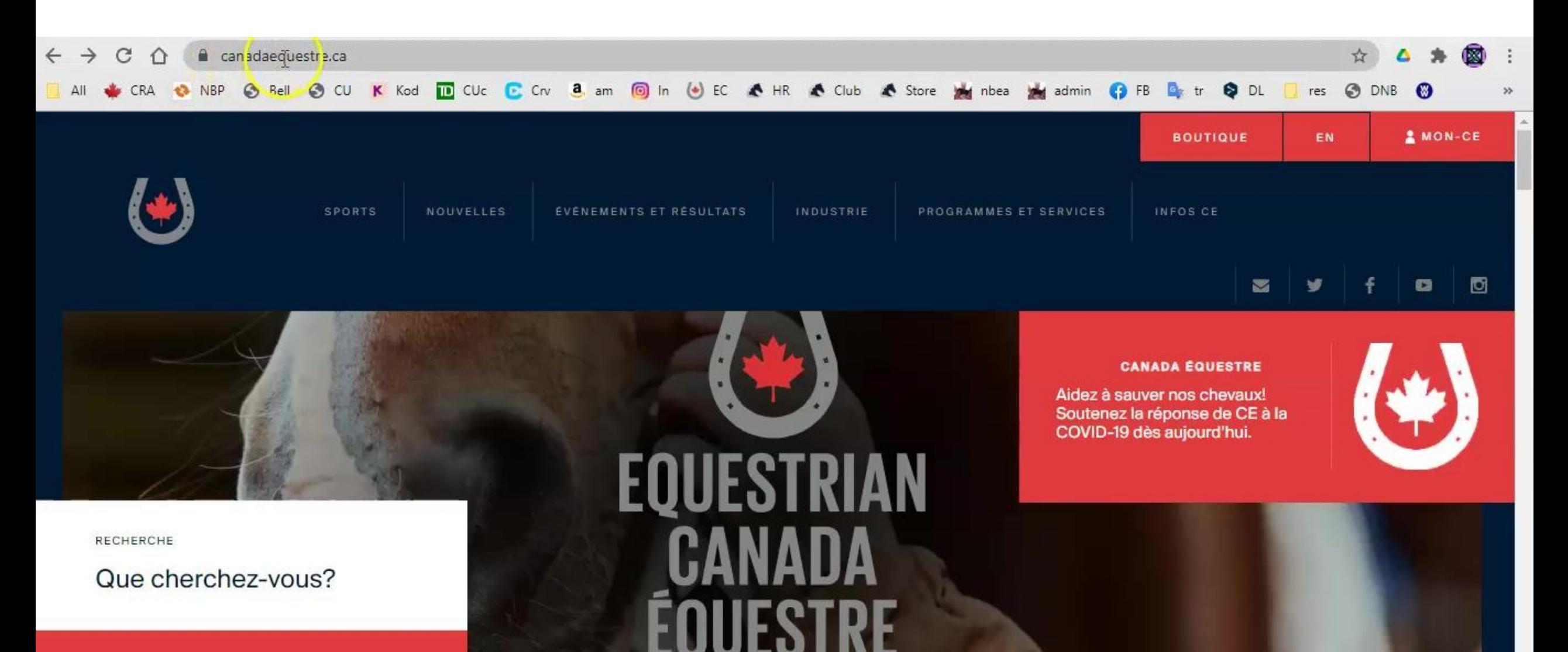

## Cliquez sur « mon CE ».

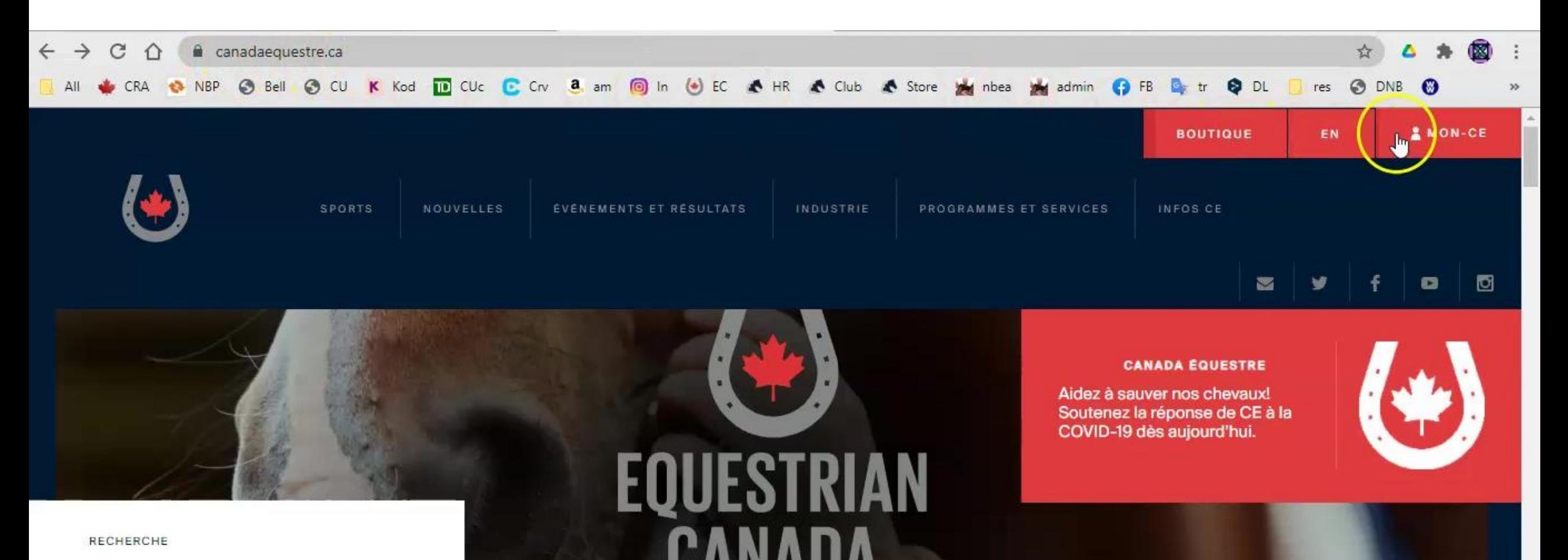

Que cherchez-vous?

Dr

 $\alpha$ 

## Connectez-vous à votre compte CE.

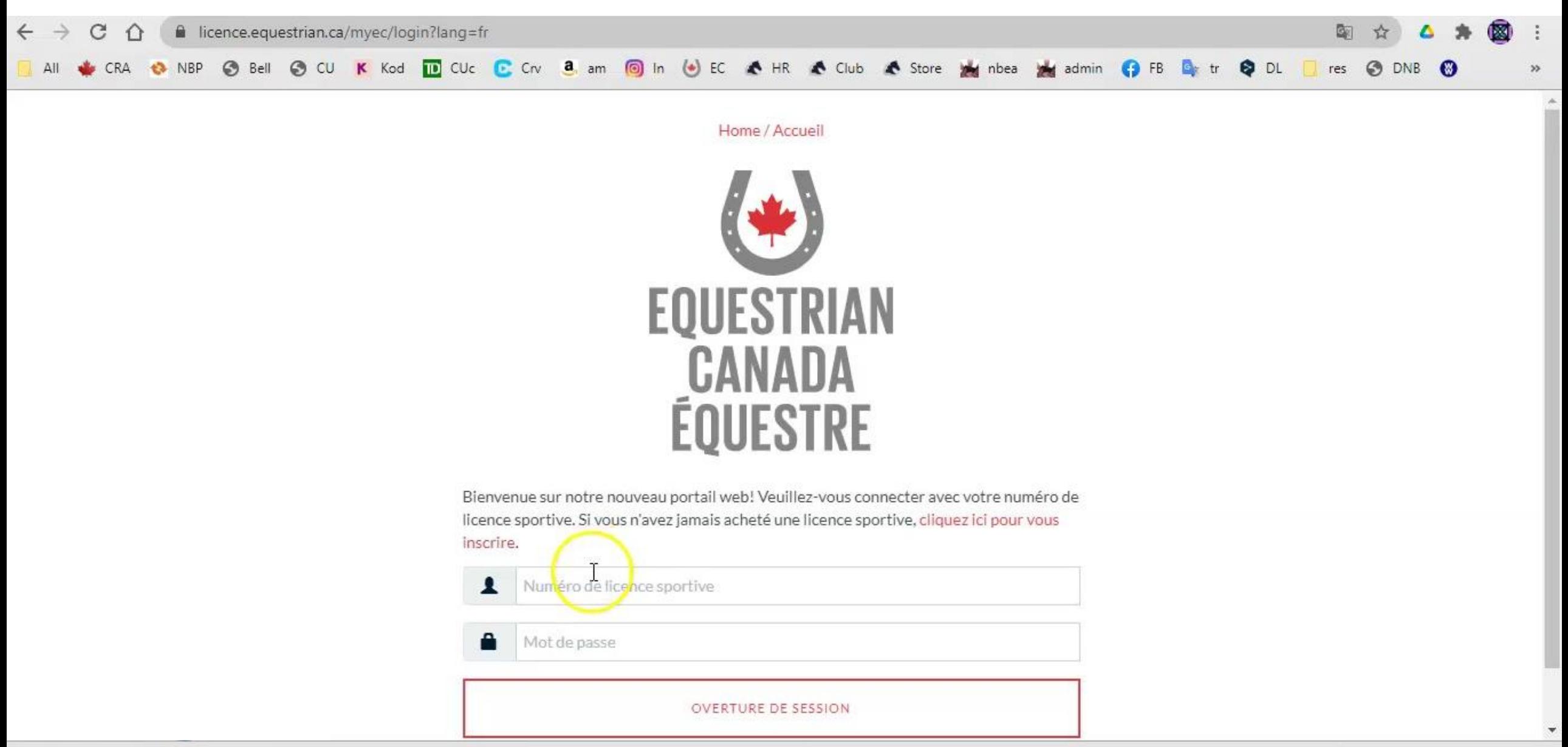

C'est votre page d'accueil. Vous pouvez cliquer sur « renouveler » pour acheter votre licence de sport de CE et votre statut d'entraineur.

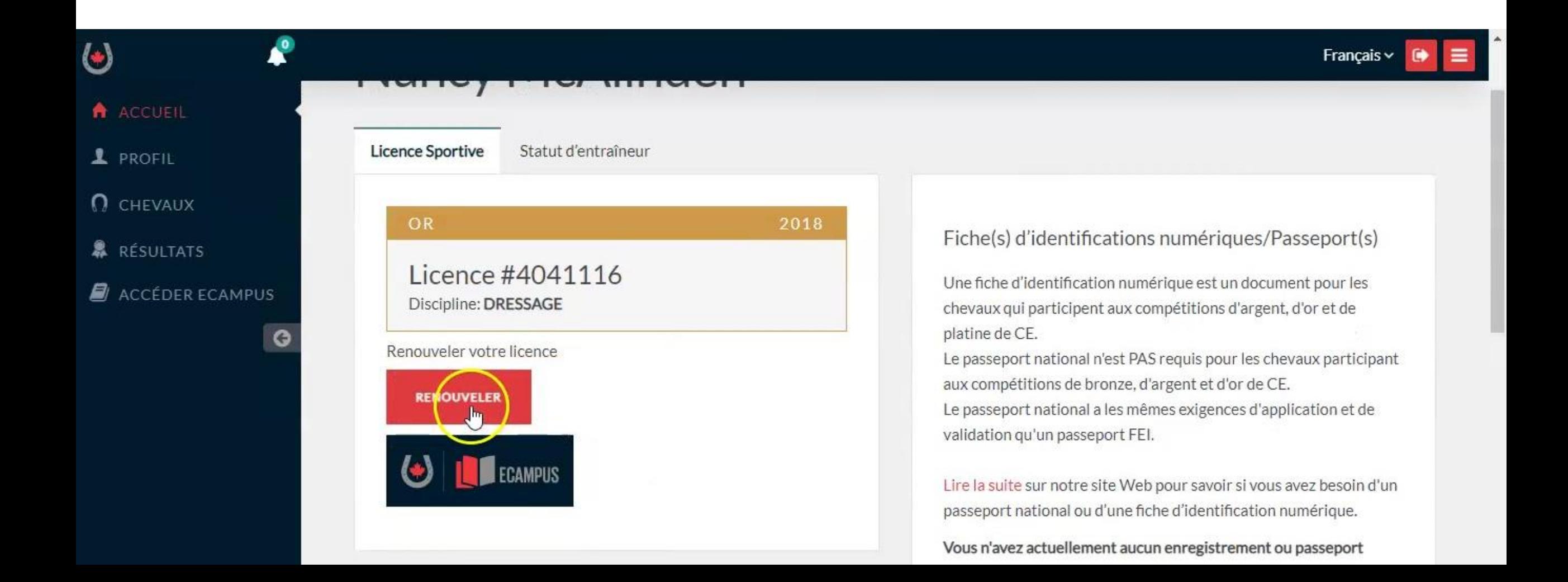

#### Vous pouvez aussi cliquer sur l'onglet « statut d'entraineur » pour en savoir un peu plus sur le programme.

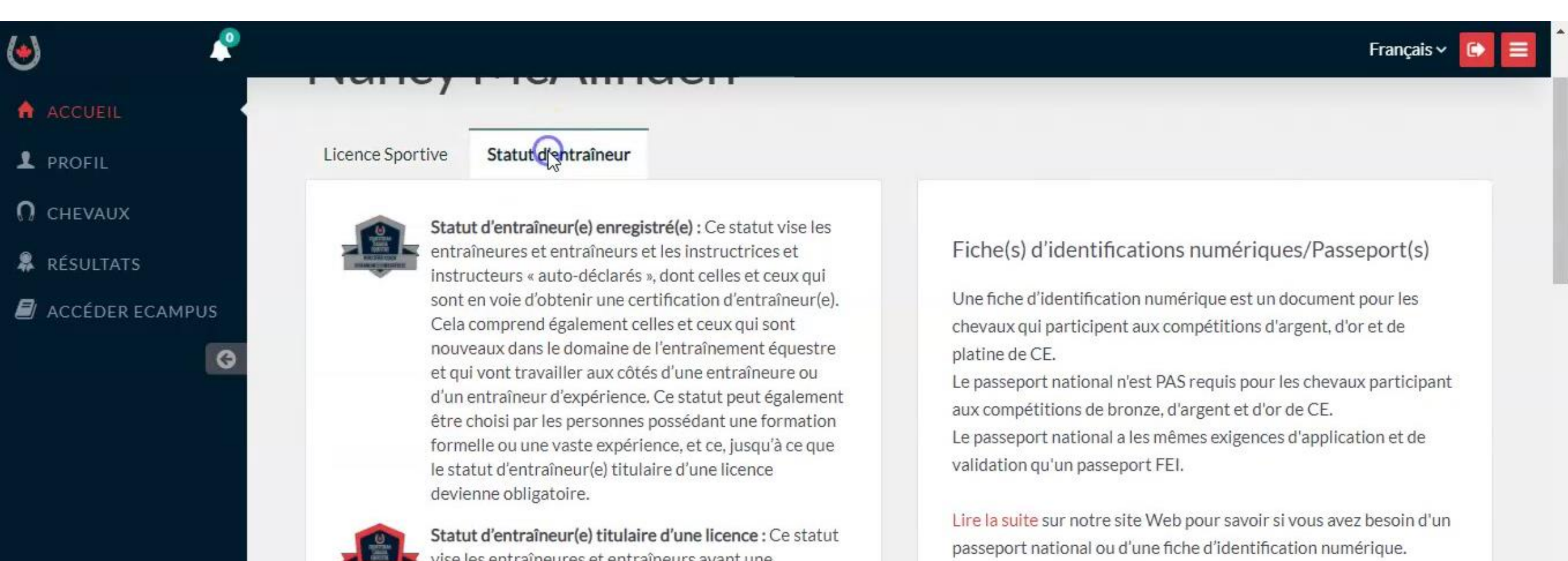

expérience vérifiée. Il peut s'agir d'une certification

formelle, d'une formation ou d'une expérience pratique

Vous n'avez actuellement aucun enregistrement ou passeport

Dans le menu déroulant, vous verrez l'onglet « acheter ». Cela commencera la même procédure d'achat de licence de sport et de statut d'entraineur que celle indiquée ci-dessus.

![](_page_6_Picture_14.jpeg)

#### Assurez-vous que vos coordonnées sont exactes.

![](_page_7_Picture_4.jpeg)

Choisissez la licence de sport souhaitée. Ce choix est basé sur le niveau de compétition que vous visez cette année. Si vous ne voulez pas participer à des concours équestres, vous n'avez besoin que d'une licence de sport bronze pour obtenir votre statut d'entraineur.

![](_page_8_Picture_13.jpeg)

#### Cliquez sur « oui » pour obtenir votre statut d'entraineur enregistré ou certifié. Il vous faudra fournir votre numéro du PNCE.

![](_page_9_Picture_14.jpeg)

#### Cliquez pour choisir le statut « enregistré » ou le statut « certifié ».

Une licence d'entraîneur est nécessaire pour offrir et participer à des programmes CE désignés. À compter du 1er janvier 2022, l'inscription ou la licence d'entraîneur sera nécessaire pour avoir accès au terrain de jeu dans le cadre de compétitions sanctionnées par CE.

Veuillez sélectionner une option

A ACCUEIL

1 PROFIL

 $\Omega$  CHEVAUX

**&** RÉSULTATS

**N** ACCÉDER ECAMPUS

 $\circ$ 

![](_page_10_Picture_8.jpeg)

Veuillez noter que, lorsque vous aurez acheté votre statut d'entraineur, vous aurez 90 jours pour fournir tous les documents requis. (Vous n'avez pas à attendre que tous vos documents soient téléchargés pour acheter votre statut d'entraineur. Continuez de regarder.)

![](_page_11_Picture_37.jpeg)

que tous les documents ont été soumis. En période de pointe, ce processus peut prendre jusqu'à 10 jours ouvrables. Si un délai

in a mboton play Andrea Connective. Of the the former and basic for the second citizen

**合 ACC** 

1 PRO

 $O$  CHE

器 RÉSI

 $\blacksquare$  ACC

#### Continuez le processus et effectuez votre paiement.

Presque termine. Pret a etre paye. 4041116 - NANCY MCALINDEN A ACCUEIL Catégorie de frais Montant 1 PROFIL  $\Omega$  CHEVAUX 2021 Frais de Licence CE Bronze 31,00\$ 169.96\$ Licence d'entraîneur **靠** RÉSULTATS 200,96\$ **TOTAL (CAD\$)**  $\blacksquare$  ACCÉDER ECAMPUS  $\circ$ **PRÉCÉDENT** PAIEMENT PAR CARTE DE CRÉD stripe VISA **40** 

#### Accès à l'ECampus

![](_page_13_Figure_1.jpeg)

C'est votre tableau de bord. Notez que le titre en rouge – Formation à l'externe – est dans le menu déroulant. Les cours que j'ai suivis apparaissent ici automatiquement. C'est l'information qui a été transférée du Casier de l'ACE.

![](_page_14_Picture_12.jpeg)

Si je clique sur « certifications », le menu descend pour montrer mes certifications d'entraineur. Cette information a aussi été automatiquement transférée de l'ACE. Si vous ne voyez pas vos certifications, communiquez avec CE.

![](_page_15_Picture_14.jpeg)

Cliquez sur le titre « licences ». Vous verrez le statut d'entraineur sous le mien parce que je l'ai mis là. Le vôtre sera vide.

![](_page_16_Picture_11.jpeg)

#### Pour ajouter un statut d'entraineur, cliquez sur « ajouter plus ».

![](_page_17_Picture_11.jpeg)

#### Faites défiler la page suivante jusqu'à ce que vous voyiez « entraineur certifié »...

![](_page_18_Figure_1.jpeg)

#### ou « entraineur enregistré », selon votre choix. Cliquez sur « ajouter à mon compte ».

![](_page_19_Figure_1.jpeg)

#### Votre choix apparaitra sous le titre de vos licences. Cliquez sur « voir ».

![](_page_20_Picture_12.jpeg)

# Cette page énumère tous les documents qu'il vous faudra fournir pour obtenir votre statut d'entraineur.

![](_page_21_Figure_1.jpeg)

dans la liste, veuillez sélectionner « Autre ». La formation doit avoir été complétée au cours des trois (3) dernières années.

Secourisme général et RCR

description

Pas commencé

![](_page_21_Picture_6.jpeg)

![](_page_22_Picture_1.jpeg)

#### Dans certaines sections, il vous faudra télécharger tous les documents énumérés.

![](_page_23_Picture_16.jpeg)

#### Vériffication du casier judiciaire - Compléter 1 de 2

Soumettez une vérification accrue des renseignements de la police (E-PIC) ou une vérification du casier judiciaire équivalent.

### Pour chaque exigence, il y a une description...

![](_page_24_Picture_13.jpeg)

Vériffication du casier judiciaire - Compléter 1 de 2

Soumettez une vérification accrue des renseignements de la police (E-PIC) ou une vérification du casier judiciaire équivalent.

**MECOMOBO WITH** 

#### ...qui ouvrira une nouvelle page.

![](_page_25_Figure_1.jpeg)

#### Pour certaines exigences, on vous fournira la page vierge à utiliser.

![](_page_26_Picture_19.jpeg)

 $\overline{a}$ 

Vériffication du casier judiciaire - Compléter 1 de 2

Soumettez une vérification accrue des renseignements de la police (E-PIC) ou une vérification du casier judiciaire équivalent

Cliquez sur le lien pour afficher le document que vous pouvez télécharger ou imprimer. Assurez-vous de le sauvegarder sur votre ordinateur **avant** de le remplir.

![](_page_27_Figure_1.jpeg)

#### Quand vous êtes prêts à télécharger votre document rempli, cliquez sur « téléchargement ».

![](_page_28_Picture_17.jpeg)

la nolico (E. PIC) ou uno várification du ca

#### Indiquez la date.

![](_page_29_Figure_1.jpeg)

#### Sélectionnez le type de document.

![](_page_30_Figure_1.jpeg)

# Remplissez le formulaire et cliquez sur « choisir un dossier ».

![](_page_31_Picture_13.jpeg)

#### Trouvez votre document et cliquez sur « ouvrir ».

![](_page_32_Picture_1.jpeg)

## Le titre de votre document apparaitra.

![](_page_33_Picture_5.jpeg)

## Cliquez sur « sauvegarde ».

![](_page_34_Picture_10.jpeg)

#### La liste des documents montrera que celui-ci est maintenant « en attente ».

![](_page_35_Picture_14.jpeg)

Votre statut d'entraineur indiquera « en traitement » jusqu'à ce que tous les documents aient été téléchargés et que le comité des entraineurs ait pris une décision quant au statut demandé. Vous en serez informés par courriel.

![](_page_36_Picture_14.jpeg)